# Schnellerfassungsmodus im eLogbuch aus Sicht der/des WBA bzw. der/des WBB

Die Schnellerfassung ist ein Modus des eLogbuchs, in dem Bewertungen und Bestätigungen bzw. die entsprechenden Anfragen mit der Maus vereinfacht vorgenommen werden können.

Sie können den Schnellerfassungsmodus aktivieren, indem Sie nach dem Öffnen des zu bearbeitenden Logbuchs unterhalb des Bereichs "Status und Verlauf" auf **"Schellerfassungsmodus beginnen"** klicken, s. Beispielscreenshot:

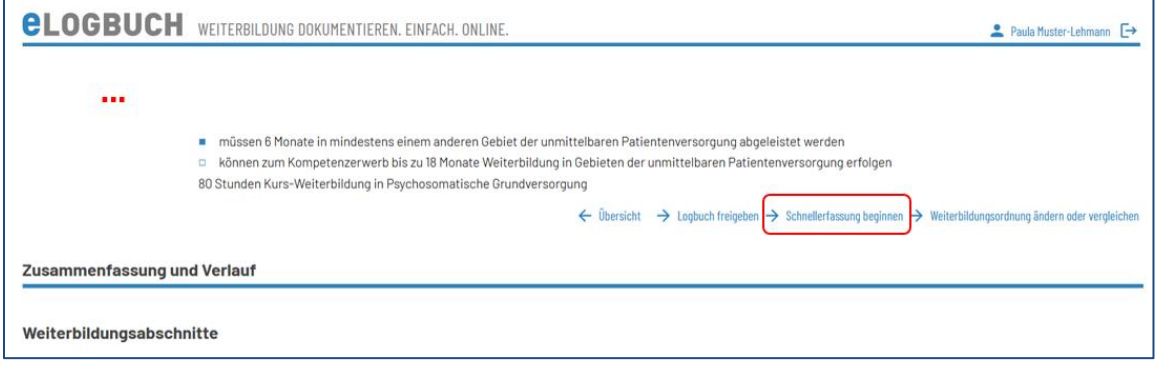

## **Weiter aus Sicht der/des WBA**

Es können Weiterbildungsinhalte in der Spalte "Kognitive und Methodenkompetenz" je Zeile in zwei Stufen zur Bestätigung angefragt werden:

Stufe 1 "benennen und beschreiben" Stufe 2 "systematisch einordnen und erklären"

Weiterbildungsinhalte in der Spalte "Handlungskompetenz" können ebenfalls je Zeile in zwei Stufen zur Bestätigung angefragt werden:

Stufe 1 "unter Anleitung durchführen" Stufe 2 "selbstverantwortlich durchführen"

In der durch den Schnellerfassungsmodus hellblau hinterlegten Zeile, s. Beispielscreenshot aus Sicht des WBA, kann der Weiterbildungsstand selbst eingeschätzt werden, indem die jeweilige Stufe 1 oder Stufe 2 direkt ausgewählt wird.

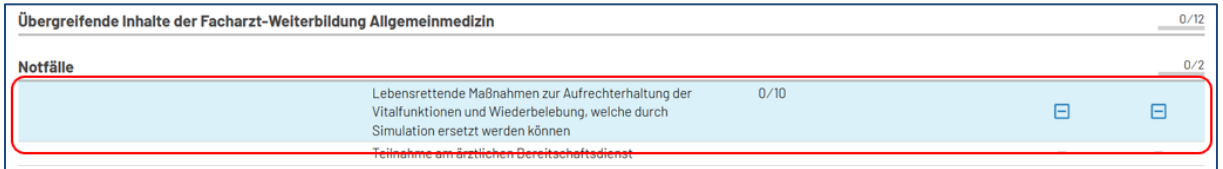

Durch Anklicken mit der Maus des linken der beiden angebotenen Kästchen wird die Stufe 1 vorgemerkt bzw. wieder zurückgenommen.

Gleiches gilt für die Stufe 2. Anschließend wird dieser Eintrag wie folgt dargestellt:

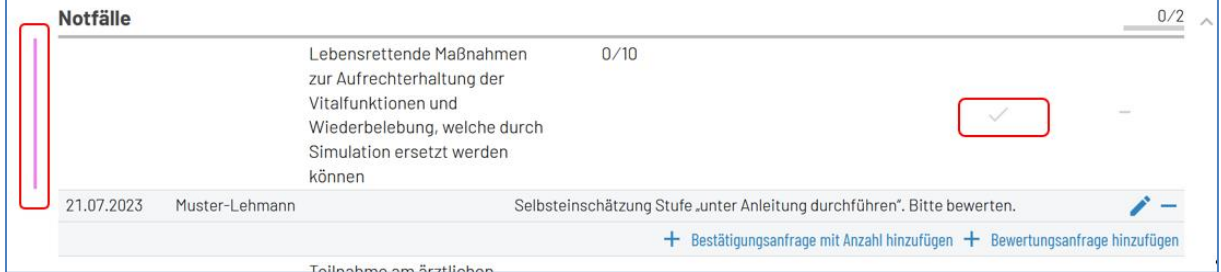

Die farbige Markierung am linken Rand (pink) sowie der ausgegraute "Bestätigungshaken" zeigt an, dass es einen Eintrag gibt – die komplette Information dazu steht in der Zeile unterhalb des Weiterbildungsinhaltes.

Die Erfassung einer **Bestätigungsanfrage mit Anzahl** wird in dem **FAQ** *Wie kann ich Inhalte und Richtzahlen erfassen?* **) <sup>1</sup>** beschrieben.

Sobald alle Weiterbildungsinhalte und Richtzahlen zur Bewertung angefragt wurden, kann das Logbuch an die/den WBB zur Bestätigung freigegeben werden. Hierfür ist es notwendig, dass die/der WBB unter dem entsprechenden Weiterbildungsabschnitt hinzugefügt wurde, s. auch **FAQ** *Wie kann ich in meinem Logbuch einen Weiterbildungsabschnitt hinzufügen?* **sowie** *Wie kann ich eine/einen WBB unter dem Weiterbildungsabschnitt in meinem Logbuch einfügen?* **) 1**

#### **Weiter aus Sicht der/des WBB**

Auch durch die/den WBB kann die Bewertung im Schnellerfassungsmodus ebenso vorgenommen werden.

## **Empfehlung:**

Bitte nutzen Sie zusätzlich zum Schnellerfassungsmodus auch die Filtermöglichkeit

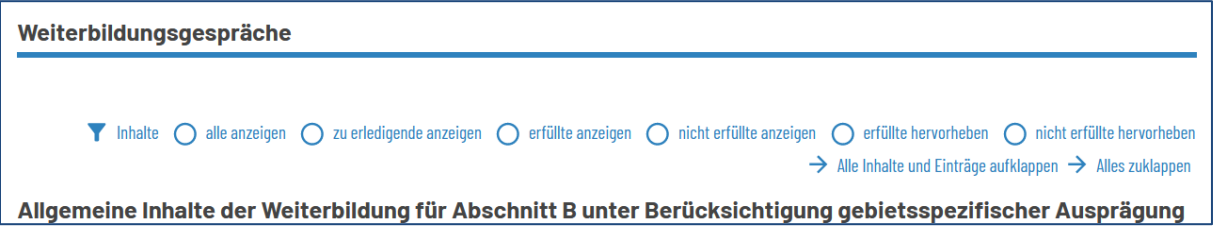

und wählen hier z. B. nur die "zu erledigende anzeigen" sowie "Alle Inhalte und Einträge **aufklappen"** aus:

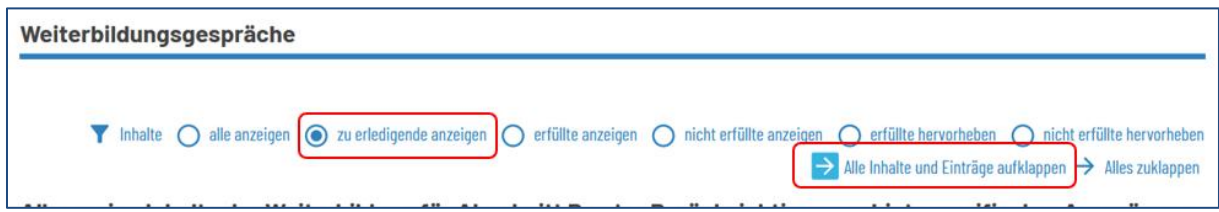

**<sup>)</sup> <sup>1</sup>** Alle FAQ: [https://www.bundesaerztekammer.de/themen/aerzte/aus-fort-und-weiterbildung/aerztliche](https://www.bundesaerztekammer.de/themen/aerzte/aus-fort-und-weiterbildung/aerztliche-weiterbildung/elogbuch/faq)[weiterbildung/elogbuch/faq](https://www.bundesaerztekammer.de/themen/aerzte/aus-fort-und-weiterbildung/aerztliche-weiterbildung/elogbuch/faq)

sodass ausschließlich die von der/dem WBA zur Bestätigung angefragten Weiterbildungsinhalte und Richtzahlen angezeigt werden.

Im nachfolgenden Beispielscreenshot ist die Ansicht vor der Bewertung und gefiltert nach den zu bestätigenden Inhalten abgebildet:

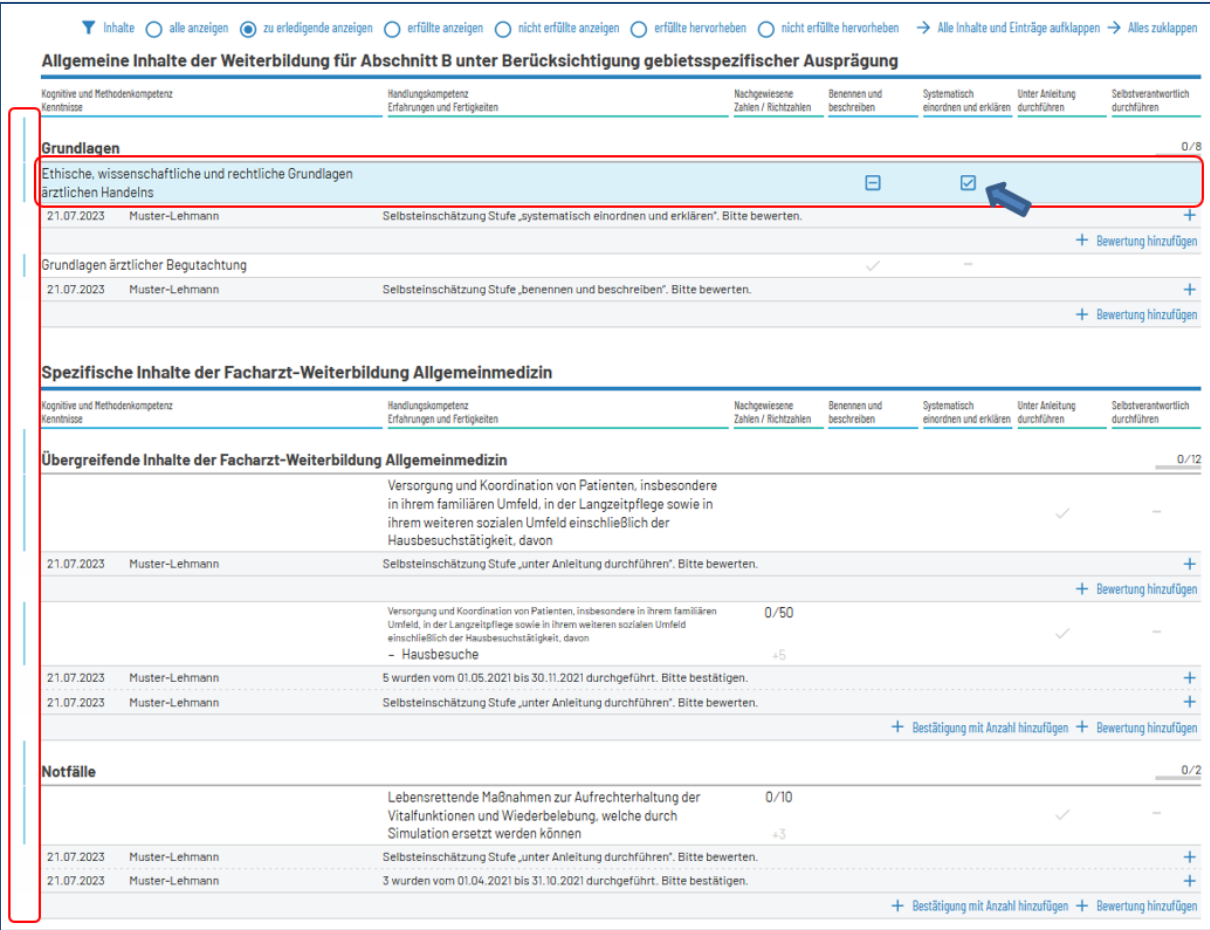

Sie werden auch sofort zu dem ersten zu bearbeitenden Eintrag geführt, dies ist aus der hellblauen Unterlegung der Zeile zu erkennen. Gleichzeitig finden Sie am linken Rand ebenfalls eine hellblaue Randmarkierung vor.

Sie finden in dieser hellblau unterlegten Zeile bereits die angefragte Bewertungsstufe vor, sodass Sie nun nur noch mit der Maus hineinklicken und damit diesen Haken bestätigen müssen, anschließend ändert sich der Eintrag in:

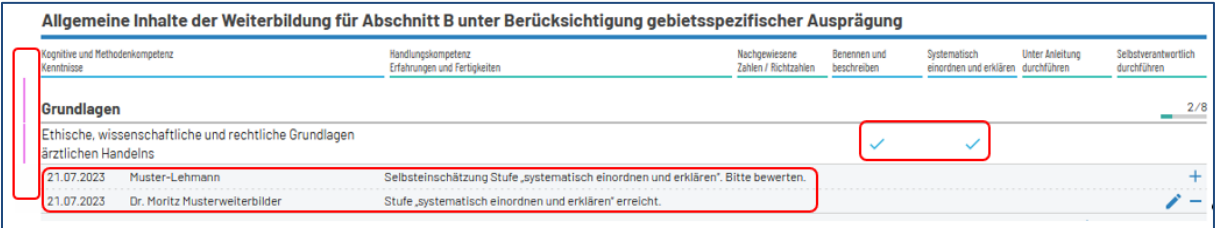

Da der Filter eingestellt ist, "verschwindet" erst einmal dieser Eintrag, kann aber durch Aufhebung des Filters wieder sichtbar gemacht werden  $\rightarrow$  Filterauswahl "alle anzeigen". Die farbige Markierung am linken Rand (pink) sowie der grüne "Bestätigungshaken" zeigen an, dass es einen Eintrag gibt – die komplette Information dazu steht in der Zeile unterhalb des Weiterbildungsinhaltes.

Die Bestätigung einer angefragten Richtzahl – sofern es keiner Änderung bedarf – kann über den gleichen Weg mit der Maus erfolgen:

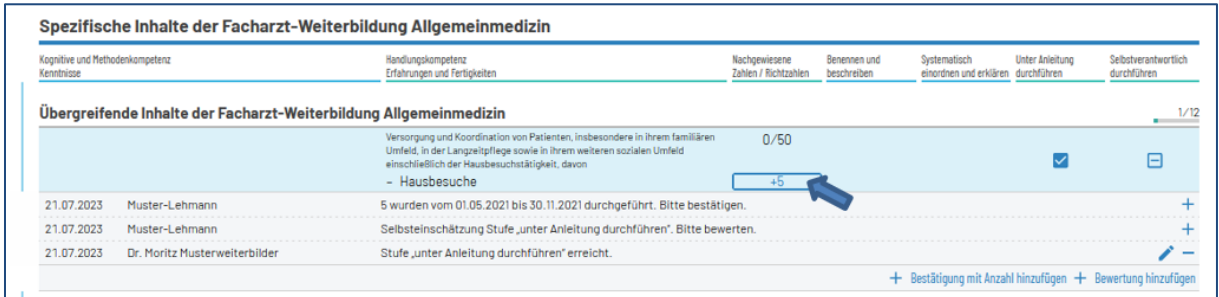

Anschließende Ansicht nach Bestätigung der Selbsteinschätzung der/des WBA und der angefragten Richtzahl:

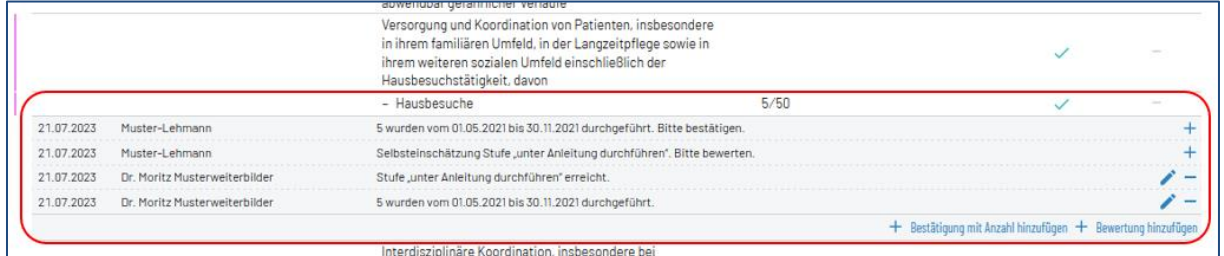

Sofern Sie den Eintrag nicht, wie von der/dem WBA durch Selbsteinschätzung eingetragen, übernehmen wollen, gehen Sie jeweils in der Zeile des Eintrags der Selbsteinschätzung auf das "Plus-Symbol":

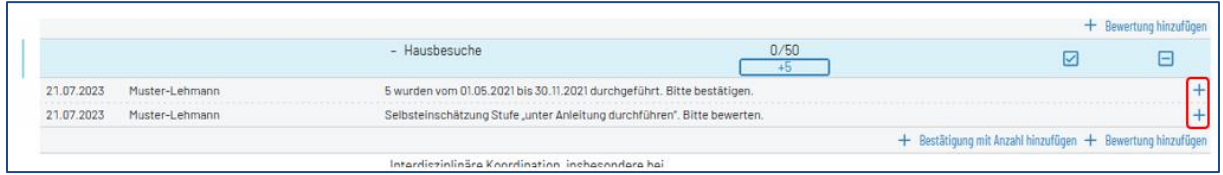

und können dann den Eintrag – einzeln – anders bewerten (höher und niedriger stufen) und auch die Richtzahl oder den Bewertungszeitraum verändern (eine Kommentierung ist nicht notwendig, als Information für den WBA ggf. zu empfehlen) – Beispiel Richtzahl:

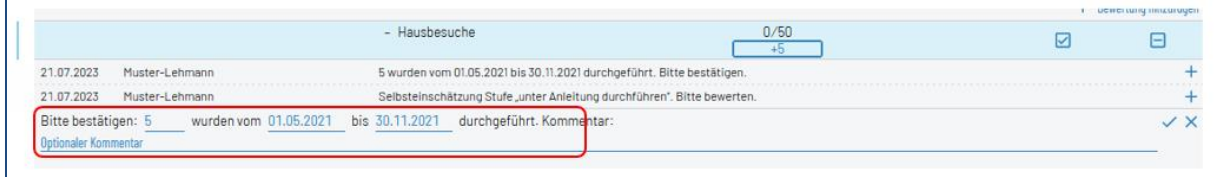

Beispiel Inhalt:

## Ansicht nach korrigiertem Bestätigungseintrag einer Richtzahl (Beispiel):

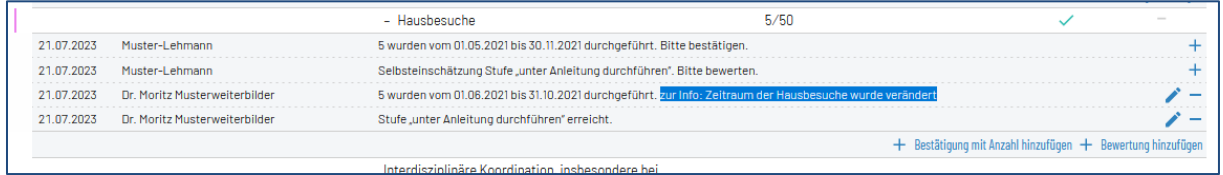

Der Schnellerfassungsmodus kann durch Drücken von Esc aufgehoben werden.

Sofern Sie den Schnellerfassungsmodus als WBB nicht nutzen wollen, orientieren Sie sich bitte an den Erläuterungen im FAQ *Erste Schritte zur Einrichtung eines Logbuchs als Weiterbildungsbefugte/r bzw. -ermächtigte/r Ärztin/Arzt (WBB)*. **) 1**

*<u>ELOGBUCH</u>*